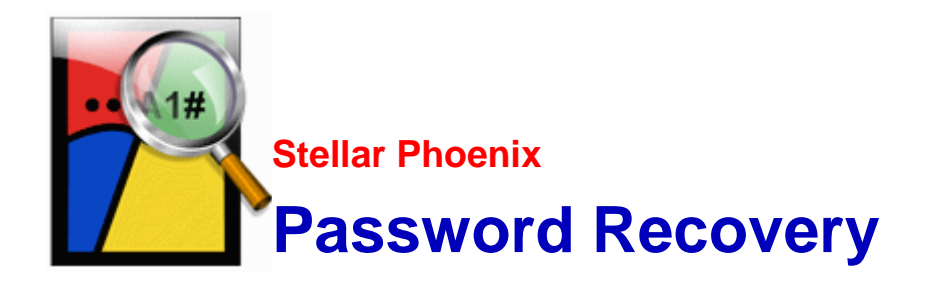

Stellar Phoenix Password Recovery 2.0

**Installation Guide**

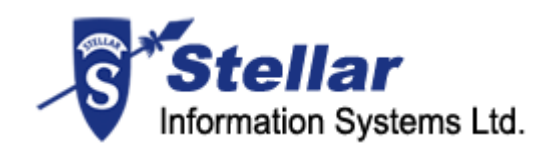

### **Overview**

Passwords are set to prevent unauthorized access to system or important data. There are various types of passwords used for security and integrity of data. If you ever forget your password, do not loose your sleep over it. '**Stellar Phoenix Password Recovery**' is here for your rescue!

'**Stellar Phoenix Password Recovery**' is a password and software's key recovery tool. For 'Web browsers', 'Network application' and 'FTP client applications', it recovers only user name / passwords that have been saved to the local machine but forgotten. It is not a password cracker or generator.

It can reset password used to login to accounts in 'Windows Operating System' (OS) to blank. It recovers user name, domain name and password for 'Network' application. It recovers user name and passwords used to login to web sites or typed in forms provided in various web sites if user name and password have been 'remembered' by web browsers. To enable browser to remember typed user name / passwords, you need to turn on this feature in web browsers.

'**Stellar Phoenix Password Recovery**' can recover license key or serial number of software installed on the computer. However, the software, of which you need the license key, should be activated beforehand as it can find keys of registered software only.

#### **Key Features of Stellar Phoenix Password Recovery:**

- User-friendly interface.
- Resets password of user account in Windows OSs.
- Finds license keys of following 'Microsoft' applications:
	- o Microsoft Windows OS
	- o Internet Explorer
	- o Microsoft Office Enterprise 2007
	- o Microsoft Office Visio Professional 2007
	- o Microsoft Office ( 2003, 2002 )
	- o MS SQL Server ( 2000, 2005, 2008 )
	- o MS Visual Studio ( 2008, 2005 )
- o Finds license keys of other applications such as 'Winzip'.
- o Finds password of 'Network' application 'Remote Desktop'.
- o Finds user name and password of accounts created for web sites in following web browsers:
	- o Internet Explorer ( 9.x, 8.x, 7.x, 6.x, 5.x, 4.x )
	- o Mozilla Firefox ( 5.x, 4.x, 3.x, 2.x )
	- o MSN Explorer ( 7.x )
	- o Netscape Navigator ( 9.x )
- o Finds user name and password of account for following 'FTP' client applications:
	- $\circ$  Cute FTP (8.x, 7.x)
	- $\circ$  Smart FTP (4.x)
	- o FileZilla (3.x, 2.x )
	- o FTP Voyager (15.x, 14.x )
	- $\circ$  Flash FXP (3.x)
	- o FTP Navigator ( 7.x )
	- $\circ$  Auto FTP (2.x)
	- o BulletProof ( 2010, 2009 )
	- o 32-bit ( 9.x )
	- o FTP Control ( 4.x )
	- o FTP Commander Deluxe ( 9.x, 8.x )

### **Installation Procedure**

Before installing the software, ensure that your system meets the minimum system requirements:

#### **Minimum System Requirements:**

- **Processor: Pentium Class**
- **RAM:** 256 MB minimum (512 MB recommended)
- **Free space on hard disk: 50 MB**
- **Operating Systems:** Windows 2000 / 2003 / XP / Vista / Windows 7/ Servers (2000-2008)

#### **To install the software:**

- 1. Double-click '**StellarPhoenixPasswordRecovery.exe**' file to start the setup process. The '**Setup - Stellar Phoenix Password Recovery**' window opens. Click '**Next**'.
- 2. In 'License Agreement' window, select '**I accept the agreement**' option. The '**Next**' button will be enabled. Click '**Next**'.
- 3. In 'Select Additional Tasks' window, check the required check boxes. Click '**Next**'.
- 4. In 'Select Destination Location' window, provide the path using '**Browse**' button where the setup files will be stored. Click '**Next**'.
- 5. In 'Start Menu Folder' window, provide the path using '**Browse**' button where the program's shortcuts will be stored. Click '**Next**'.
- 6. In 'Ready to Install' window, review the settings. Click '**Back**' to change settings. After confirming the settings, click '**Install**'. Installation will start.
- 7. After completion of the process, the '**Completing the Stellar Phoenix Password Recovery**  Setup Wizard' window opens. Click '**Finish**'.

#### You can clear 'Launch **Stellar Phoenix Password Recovery'** check box to stop the automatic launch of the software.

# **User Interface**

'**Stellar Phoenix Password Recovery**' has a simple and user friendly interface that lets you access its various feature with ease through its icons and tabs. With it, you can go through the recovery process very easily.

After launching the program, you will see the interface as shown below:

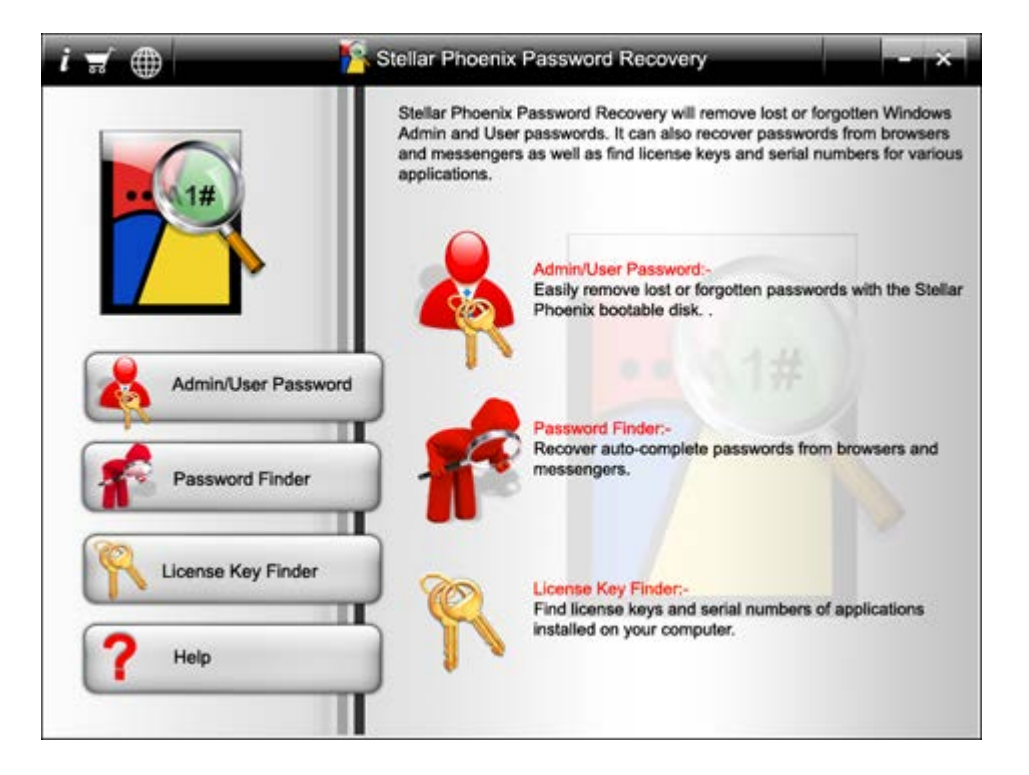

## **Order and Register**

'**Stellar Phoenix Password Recovery**' can be purchased online. Once the purchase order is confirmed, a prepaid serial number is sent to the buyer through e-mail. The product can be activated using this serial number. To purchase the software, follow any of these steps:

- To purchase the software online, click [here.](http://www.windows-password-recovery.net/buy-password-recovery-software.php?Order)
- If you have demo version of the software installed, click 'Buy Stellar Phoenix Password Recovery' icon on the main window of 'Stellar Phoenix Password Recovery'. You will be automatically taken to the 'Buy Now' page from where you can purchase the product.
- If you are not able to buy online, contact 'technical support' at [support@stellarinfo.com.](mailto:support@stellarinfo.com)

#### **Register Stellar Phoenix Password Recovery:**

After receiving the 'Activation Code', '**Stellar Phoenix Password Recovery**' can be activated. You will get 'Activation' option in the following conditions:

- 1. When you click 'Admin / User Password **button Password** button on the main user interface.
- 2. When you try to save 'user name', 'password' or 'license key' recovered in demo version of the software.

#### **To register Stellar Phoenix Password Recovery:**

Activate the product by fulfilling any of the conditions given above.

1. Upon clicking 'Admin / User Password' button, you will see the message as shown below:

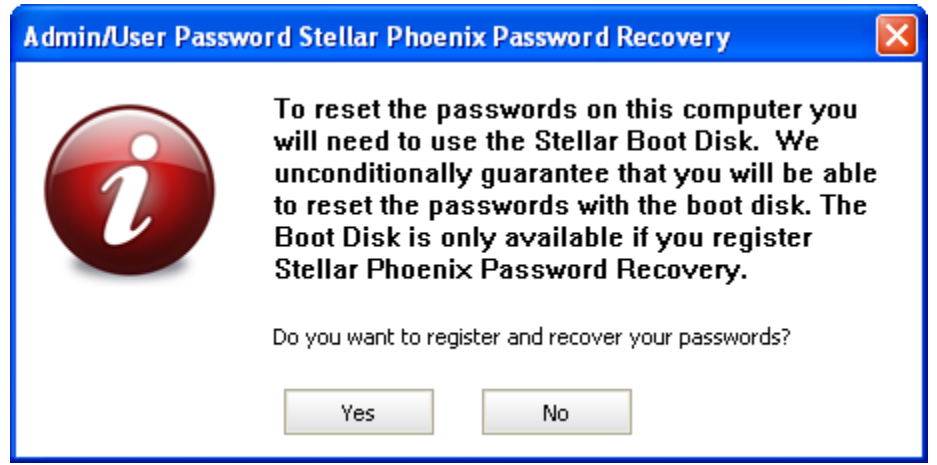

2. When you press 'Recover to File' button to save user name / password or license key after recovery, you will get the message as shown below:

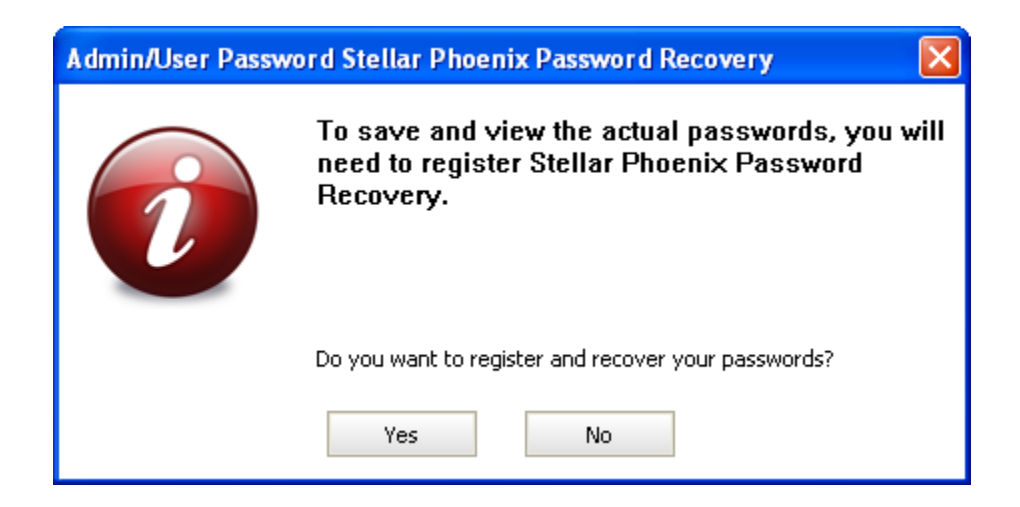

Click 'Yes' to open 'Activate-Stellar Phoenix Password Recovery' dialog box. In it, type 'User Name' and 'Activation Code', which are received after successful purchase of '**Stellar Phoenix Password Recovery**' from the web site.

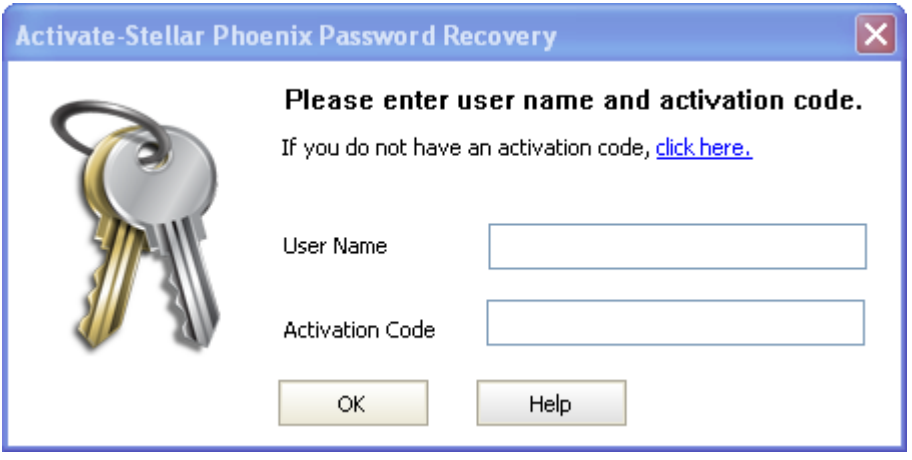

Click '**OK**'. 'Activation successful' message appears. Click '**OK**'.

## **How To Update?**

There are periodical software updates provided by '**Stellar Information Systems Ltd**.' for '**Stellar Phoenix Password Recovery**'. Software updates should be made to keep the software up-to-date. The update can be a newly added functionality, a new feature, a new service or any other information that can enhance the working of the software. The '**Stellar Phoenix Password Recovery**' software can be updated over internet. While updating the software, it's recommended to close all the running programs.

**To start the 'Update' wizard, follow these steps:**

In the main user interface, click 'Update Stellar Phoenix Password Recovery' **in the late of** icon to open '**Stellar Phoenix Update Wizard**' window.

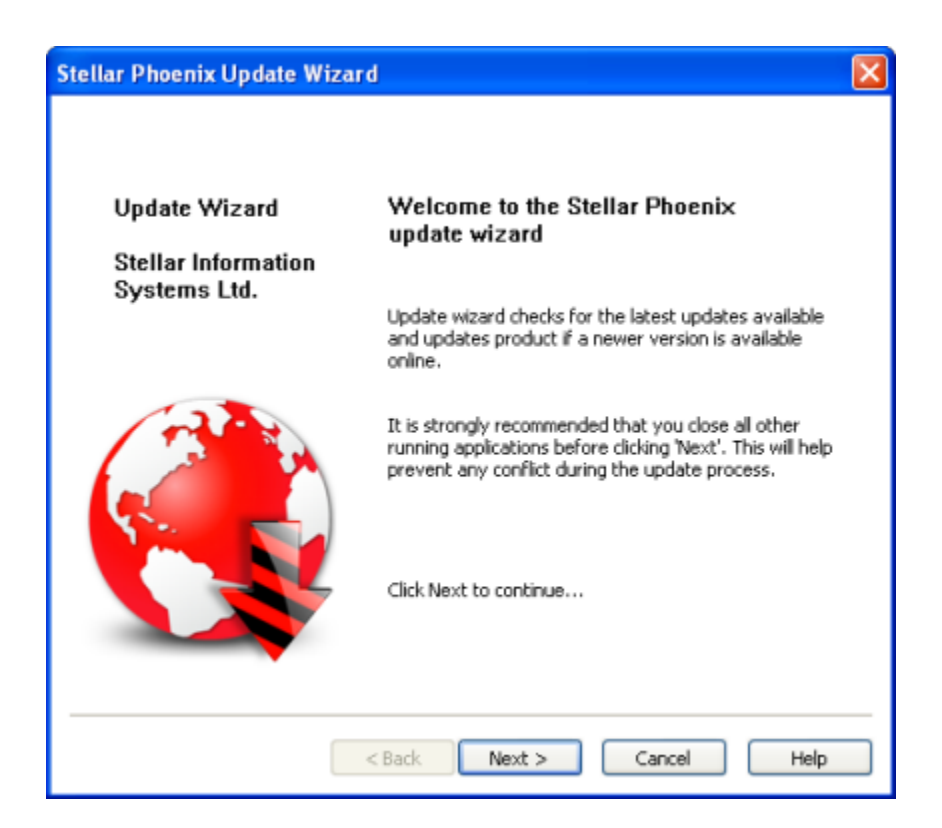

- Click 'Next' to proceed.
- The wizard starts searching for the latest updates and if it finds any new version, a window is displayed indicating the availability.
- If a message is displayed that no updates are available, click 'Cancel' button to close the wizard.
- If update is available, click 'Next'. The software will start downloading the update files from the server. When the process is complete, the software will upgrade to the latest version.
- Click 'Finish' to close 'Stellar Phoenix Update Wizard' window.

### **Live Update may not happen if:**

Internet connection is not available.

Updates for the software are not available.

If major version is available, to upgrade the software you have to purchase it.

# **Uninstall the Application**

If ever needed, you can uninstall '**Stellar Phoenix Password Recovery**' in two ways:

Click '**Start**' -> '**All Programs**' -> '**Stellar Phoenix Password Recovery**' -> '**Uninstall Stellar Phoenix Password Recovery**'. Follow on screen instructions to completely remove the software, including registry entries from your computer.

Click '**Start**' -> '**Control Panel**' -> '**Add Or remove Program**'. Select '**Stellar Phoenix Password Recovery**' entry from the displayed list and click '**Change / Remove**'. Follow on screen instructions to completely remove the software, as well as registry entries from your computer.

### **Stellar Support**

Our Technical Support professionals will give solutions for all your queries related to 'Stellar' Products.

You can either 'Call Us' or 'Go Online' to our support section at [http://stellarinfo.com/support/.](http://www.stellarinfo.com/support/)

For price details and to place the order, click [http://www.windows-password-recovery.net/buy-password](http://www.windows-password-recovery.net/buy-password-recovery-software.php?Order)[recovery-software.php?Order.](http://www.windows-password-recovery.net/buy-password-recovery-software.php?Order)

Chat Live with an 'Online' technician at [http://stellarinfo.com/support/.](http://www.stellarinfo.com/support/)

Search in our extensive 'Knowledge Base' at [http://www.stellarinfo.com/support/kb.php.](http://www.stellarinfo.com/support/kb.php)

Submit enquiry at [http://www.stellarinfo.com/support/enquiry.php.](http://www.stellarinfo.com/support/enquiry.php)

E-mail to 'Stellar Support' at [support@stellarinfo.com.](http://www.stellarinfo.com/support/enquiry.php)

### **Support Helpline**

### **Monday to Friday [ 24 Hrs. a day ]**

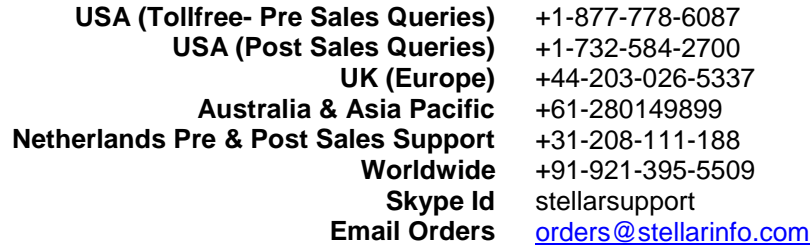